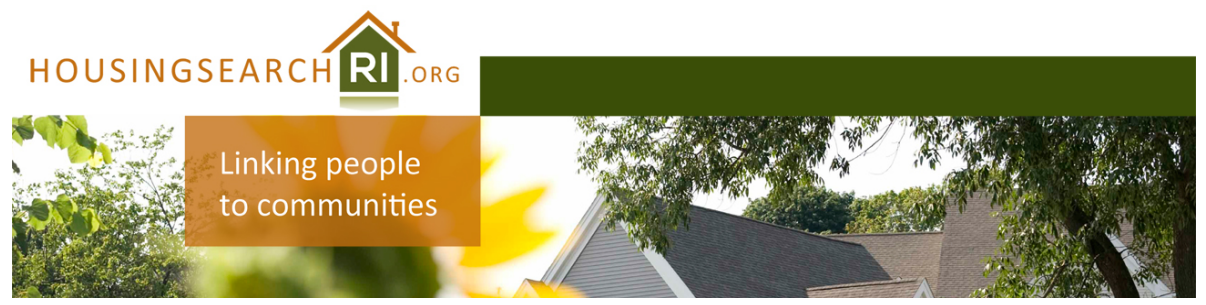

# **How to Find Properties with HousingSearchRI.org**

#### **Step 1**

Go to **HousingSearchRI.org** and click **Find Housing**.

**NOTE:** For a quick search, type a city, county or ZIP code into the text box on the homepage and click "Search." To narrow your results or start another search from there, click Refine or Restart Your Search.

#### **Step 2**

Choose a city or county to search.

#### **Step 3**

A search screen will appear. Choose from

**Basic**, **Advanced** and **Accessible** tabs.

Enter search criteria, and press **CLICK HERE TO SEARCH**.

Use the **Basic** tab to search quickly by details like bed and bath amount, ZIP code and if you have a voucher.

Use the **Advanced** tab to search by features like school district, appliances, pet friendliness, whether credit or criminal checks are required and more.

Use the **Accessible** tab for all the choices of the Advanced tab as well as many accessibility features.

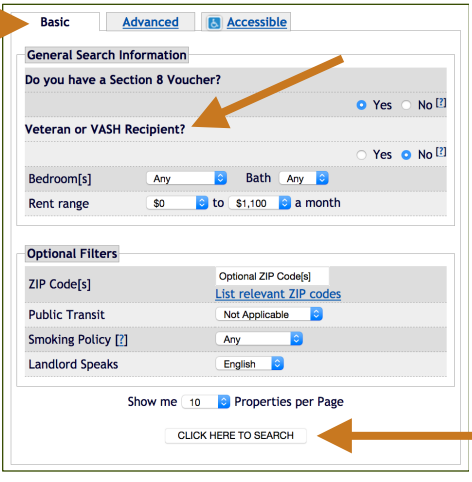

**Veterans:** If you have VASH or other Veterans housing assistance, click "Yes" next to "**Veteran or VASH Recipient?"**

## **Viewing, Sorting and Printing Listings**

• Use the "sorted by" drop-down menus above the listings to sort by rent, location, date available and more.

- Click any address to view more details.
- Click **Show Map** above the listings, on the right, to see a map of the rentals found by your search. Click around the map for more features, and even start a new search from the map.
- •Click checkboxes next to each property you're interested in and scroll to the bottom of the page to add to a "basket" of choices. View your basket to compare the properties you like.

•To print listings, click the **Printer Friendly** link in the top-right corner.

### **Need Help with Your Search?**

- Call the toll-free, multilingual call center at **1.877.428.8844** for assistance with searches.
- The call center is available Monday Friday, 9 a.m. to 8 p.m. Eastern Time.
- Get listings by phone, email, mail, and fax.